# **Tabblad erkenningen**

In het digitale loket app.werkplekduaal.be kan u verschillende overzichten van erkenningen van uw onderneming raadplegen.

Surf naar [app.werkplekduaal.be](https://app.werkplekduaal.be/) en log in met uw e-ID of een andere digitale sleutel (Zie [Handleiding](https://www.vlaanderen.be/leerlingen-uit-het-secundair-onderwijs-opleiden-op-de-werkplek/het-digitale-loket-appwerkplekduaalbe/het-digitale-loket-appwerkplekduaalbe-voor-ondernemingen)  [onderneming](https://www.vlaanderen.be/leerlingen-uit-het-secundair-onderwijs-opleiden-op-de-werkplek/het-digitale-loket-appwerkplekduaalbe/het-digitale-loket-appwerkplekduaalbe-voor-ondernemingen) – Toegang app.werkplekduaal.be).

Klik bovenaan op de tab 'Erkenningen'.

**Dashboard** Erkenningen Overeenkomsten

Via de menubalk links op het scherm kan u overzichten opvragen van erkenningen op basis van de status. Klik telkens op de naam van een status om de lijst te openen.

Het getal geeft het aantal erkenningen met deze status weer.

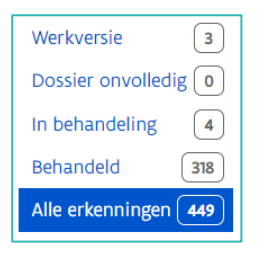

## **WERKVERSIE**

Dit overzicht bevat alle aangemaakte erkenningsaanvragen die nog niet werden ingediend. De ingebrachte gegevens werden bewaard telkens u op 'Volgende' klikte. In de werkversie kan u de aanvraag verder afwerken en indienen via het potloodsymbool.

Opgelet: aangemaakte aanvragen in de werkversie worden niet behandeld voor erkenning. Pas na het indienen van de erkenningsaanvraag start de erkenningsprocedure.

Vanaf de aanmaakdatum blijven niet ingediende erkenningsaanvragen 60 dagen beschikbaar.

U kan de werkversie van een erkenningsaanvraag verwijderen via het vuilnisbaksymbool.

////////////////////////////////////////////////////////////////////////////////////////////////////////////////////////////////////////////////////////////////

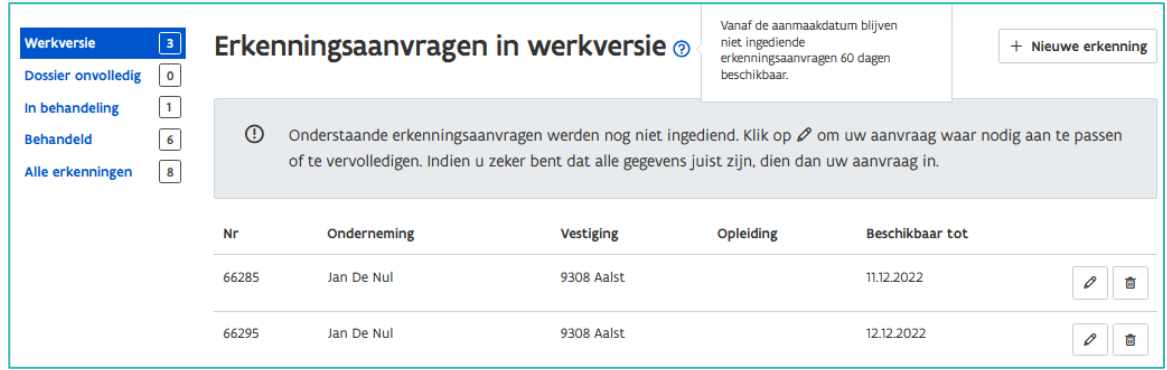

## **DOSSIER ONVOLLEDIG**

Dit is een overzicht van de ingediende erkenningsaanvragen waarvan het behandelend partnerschap de erkenningsaanvraag als onvolledig aanduidde. De contactpersonen van uw onderneming en vestiging ontvangen automatisch een e-mail die de reden omschrijft. U moet de nodige acties ondernemen om de ontbrekende gegevens aan te vullen en de aanvraag opnieuw in te dienen, zie [Handleiding onderneming](https://www.vlaanderen.be/leerlingen-uit-het-secundair-onderwijs-opleiden-op-de-werkplek/het-digitale-loket-appwerkplekduaalbe/het-digitale-loket-appwerkplekduaalbe-voor-ondernemingen) – 'Erkenningsaanvraag vervolledigen' en 'Mentoren aanpassen'.

De teller bij 'Resterend' geeft weer hoeveel dagen er nog resten voor het behandelend partnerschap over de erkenningsaanvraag een beslissing moet nemen. Opgelet: de teller is gepauzeerd zolang de erkenningsaanvraag als onvolledig wordt beschouwd.

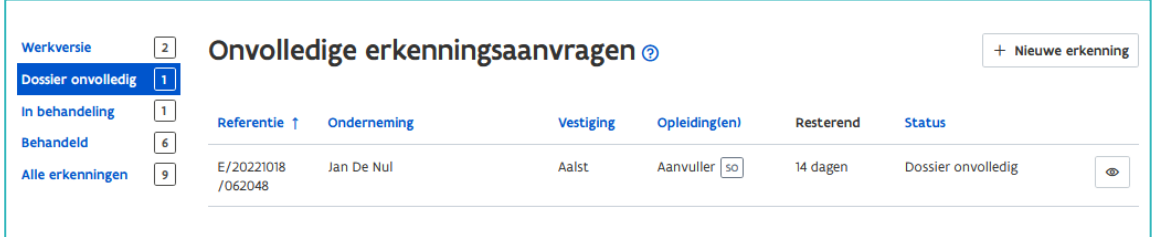

Bij uitzondering (bv. indien u zich vergist van opleiding of mentor) kan u de erkenningsaanvraag annuleren. Open de detailpagina via het oogsymbool. Klik op 'Annuleren'.

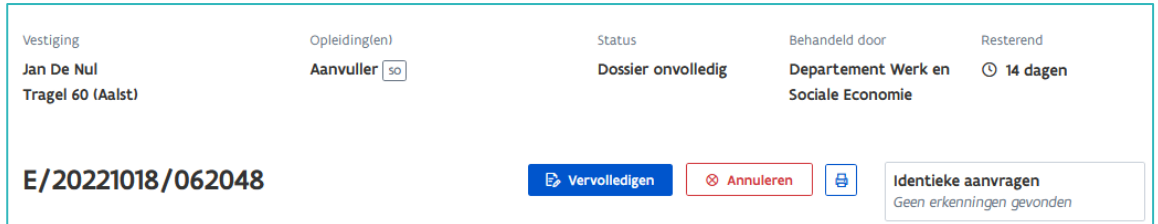

In het volgende scherm kan u de reden toelichten (geen verplicht veld). Klik daarna op 'Annuleren'.

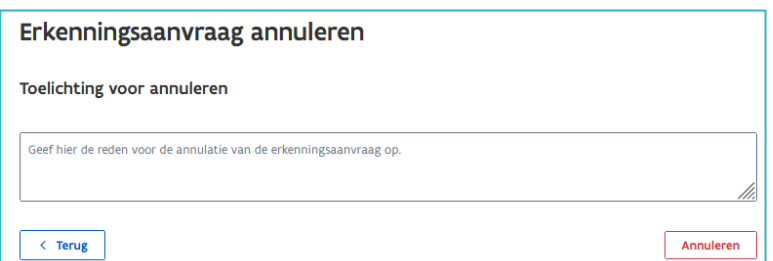

////////////////////////////////////////////////////////////////////////////////////////////////////////////////////////////////////////////////////////////////

## **IN BEHANDELING**

Dit is een overzicht van de erkenningsaanvragen die verder onderzocht worden door het behandelend partnerschap. Raadpleeg de detailpagina via het oogsymbool.

De teller bij 'Resterend' geeft weer hoeveel dagen er nog resten voor het behandelend partnerschap over de erkenningsaanvraag een beslissing moet nemen. (0 telt ook mee op de teller)

In bepaalde situaties kan u het behandelend partnerschap contacteren. In de detailpagina van de erkenning vindt u bij tab 'contactgegevens' de gegevens van het behandelend partnerschap. Als het dossier wordt behandeld door het Departement Werk en Sociale Economie kan u de contactgegevens van de werkplekbegeleider opvragen via [werkplekduaal@vlaanderen.be.](mailto:werkplekduaal@vlaanderen.be) 

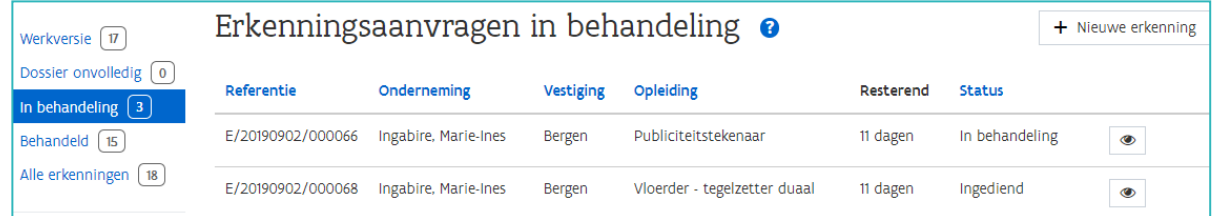

Er zijn verschillende statussen mogelijk:

- 'Ingediend': de aanvraag werd ontvangen.
- 'In behandeling': de behandelaar onderzoekt de aanvraag.
- 'In wacht': de behandelaar kan uitzonderlijk de erkenningsaanvraag in wacht zetten. De reden kan u raadplegen in de detailpagina van de erkenningsaanvraag en in de tab 'Statusovergangen'. Opgelet: de teller loopt niet verder zolang de status 'in wacht' blijft!

#### **BEHANDELD**

Dit is een overzicht van erkenningen waarover het behandelend partnerschap beslist heeft. Open de detailpagina van de erkenning via het oogsymbool.

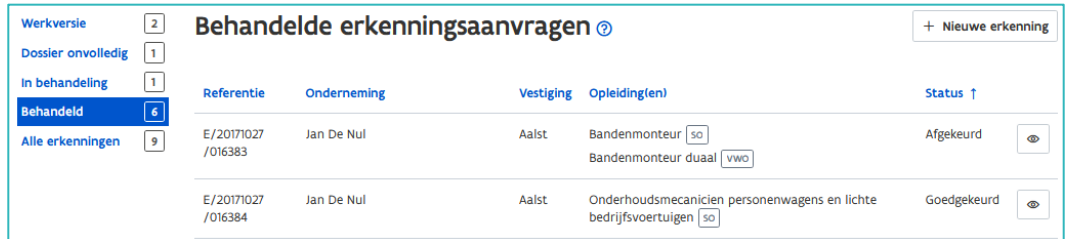

Heeft uw onderneming al hernieuwingsaanvragen ingediend dan kan u deze herkennen aan het driehoeksymbool.

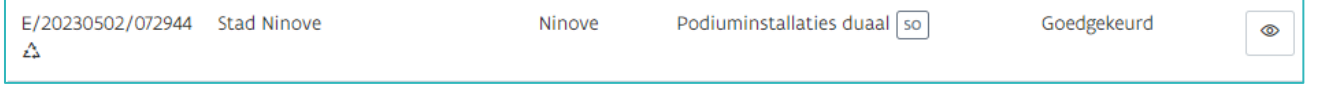

Een duplicaat is een erkenning die automatisch aangemaakt werd voor een duale opleiding en die gebaseerd is op de oorspronkelijke erkenning voor de gelijkwaardige of bovenliggende opleiding uit het stelsel Leren en Werken. Een duplicaat kan u herkennen aan het kopiesymbool.

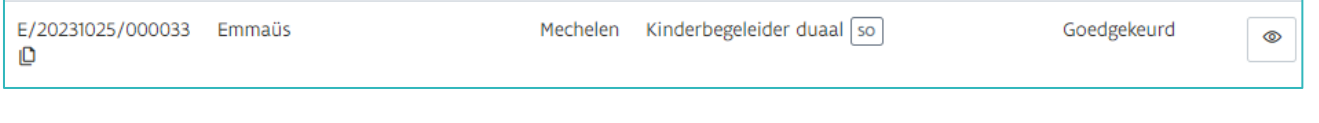

////////////////////////////////////////////////////////////////////////////////////////////////////////////////////////////////////////////////////////////////

Via de tab 'Statusovergangen' kan u de datum en de motivatie van goed- of afkeuring raadplegen.

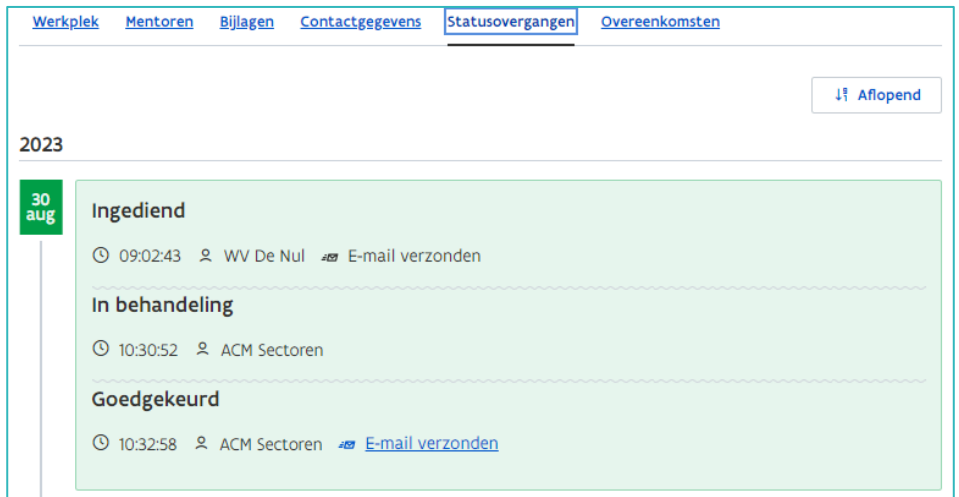

Een goedkeuring blijft 5 jaar geldig. Daarna kan u een hernieuwing aanvragen. Zie [Handleiding voor de](https://www.vlaanderen.be/leerlingen-uit-het-secundair-onderwijs-opleiden-op-de-werkplek/het-digitale-loket-appwerkplekduaalbe/het-digitale-loket-appwerkplekduaalbe-voor-ondernemingen)  [onderneming](https://www.vlaanderen.be/leerlingen-uit-het-secundair-onderwijs-opleiden-op-de-werkplek/het-digitale-loket-appwerkplekduaalbe/het-digitale-loket-appwerkplekduaalbe-voor-ondernemingen) – Hernieuwen van een erkenning.

De contactpersonen van de onderneming en vestiging ontvangen een e-mail met de officiële bevestigingsbrief van de beslissing en een bijlage met de contactgegevens van het behandelend partnerschap en de sectorale afspraken o.a. over de mentoropleiding.

#### **ALLE ERKENNINGEN**

Dit is een overzicht van alle erkenningen van uw onderneming. Via het zoekscherm kan u een erkenning opzoeken. Vul één of meerdere zoektermen in en klik op 'Zoeken'. Raadpleeg de detailpagina van een erkenning via het oogsymbool. In de detailpagina van de erkenning vindt u o.a. de gegevens van de vestiging en de mentor(en).

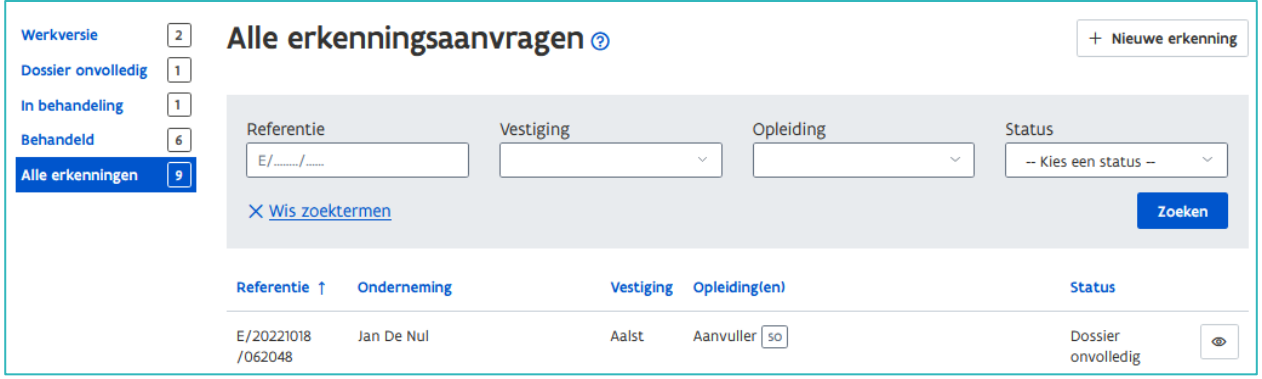

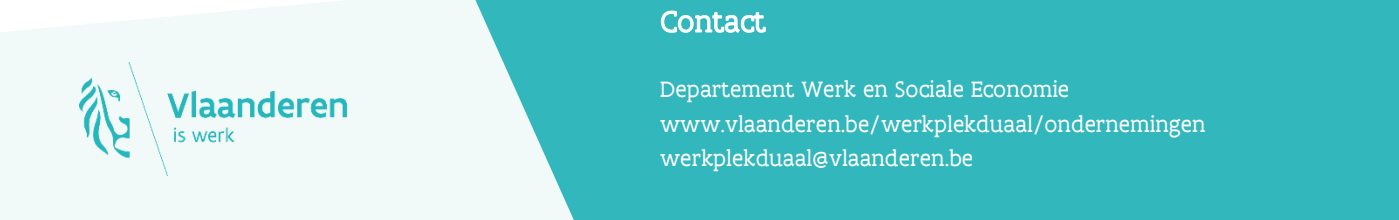